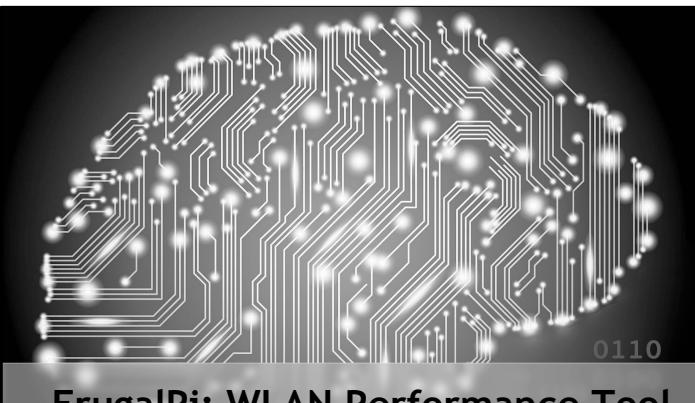

**FrugalPi: WLAN Performance Tool Kevin Capwell – META Pat Zielke – Viroqua**

### **FrugalPi Monitoring**

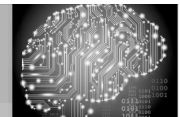

#### Disclaimer

Any actions and or activities related to the material contained within this session are solely your responsibility. The misuse of the information in this presentation can result in criminal charges brought against the person(s) in question.

Furthermore, this presentation contains materials that can be potentially damaging or dangerous. If you do not fully understand something in this presentation, then do not attempt to use them! These materials are for educational and research purposes only. The following presentation and its content should not be viewed - by anyone...

### **FrugalPi Monitoring**

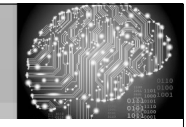

#### School District of Onalaska

- Kevin Capwell
	- fmr  $\rightarrow$  Data Systems Director (24 years)
	- $\cdot$  Enrollment: 3,166
	- Total Staff: 415 **Buildings:** High School, Middle School, three Elementary Schools, District Office, Pupil Service and School Nutrition (~12 sq. mi.)
	- Computers: Desktop 1400, Chromebooks 1400, Other mobile 200.

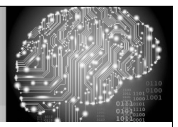

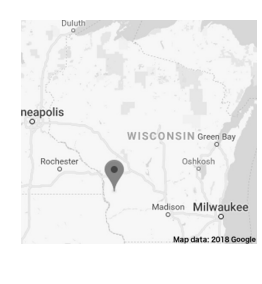

### Viroqua Area Schools

- Pat Zielke
- Technology Coordinator 19 years
- Enrollment: 1,191
- Total Staff: 184
- Buildings:
- Shared High School/Middle School a separate Elementary all on the same campus.
- Computers: Desktop 400, Chromebooks 200, Other mobile 90.

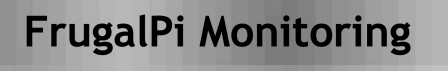

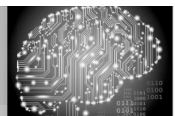

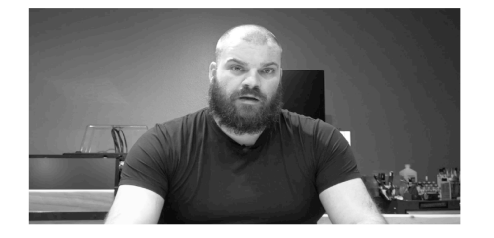

Pat Zielke

Technology Coordinator Viroqua.

### **FrugalPi Monitoring**

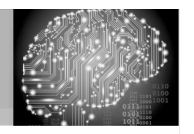

#### Time to give credit...

Real World Mobile LAN Testing Deep Dive taught by Jerry Olla and Scott McDermott in 2018. The idea for this tool came when<br>Jerry was deploying VolP over Wi-Fi. He wanted to test the networks to ensure everything was running smoothly.

"I needed to be able to go to different sites and quickly test the throughput as well as the consistency of the network. Measuring things, particularly like jitter, on the network to see if the networking was fluctuating. I needed to not only test the Wi-Fi, but also the the wired network as well."

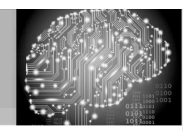

#### What problem are we solving?

I wanted to be as informed as possible about the condition of my network. I insisted on the "hands on" approach wherever possible. I upgraded firmware, installed switches, mounted access points and programed routing tables.

My center of attention shifted to management and troubleshooting. Cacti and SNMP helped me observe my network's throughput. I used Netsight and OneView for centralized control and visibility. However, I still lacked a tool for network performance measurement and tuning...

### **FrugalPi Monitoring**

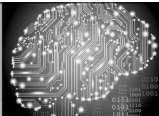

1

What are the Prerequisites of this Session?

- Familiarity with the basics of Linux.
- Being comfortable with the CLI.
- Basic concept of networking terminology.
- Familiarity with wireless access points.
- Understanding of Wi-Fi terminology.
- Need to observe your network's performance.
- Proactively monitor your network's health.

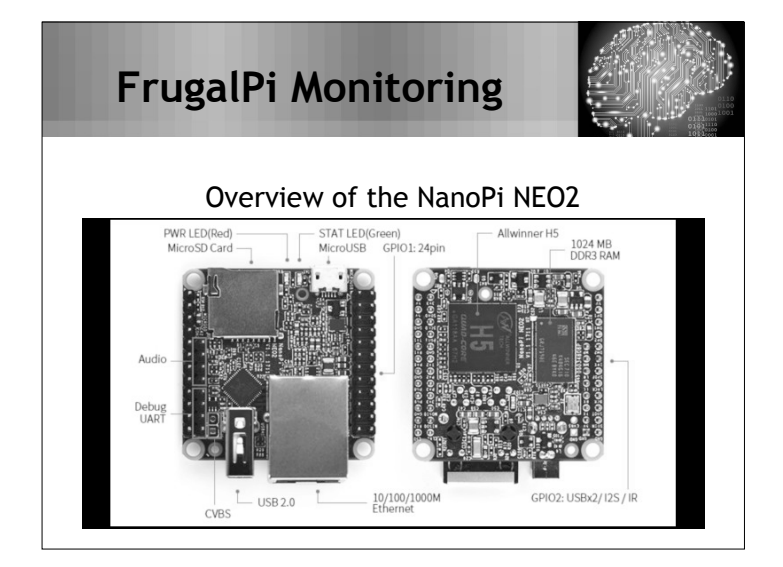

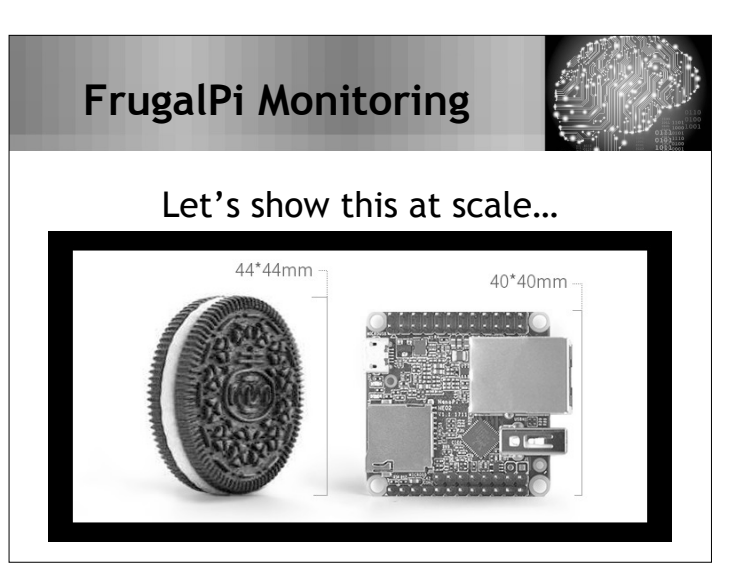

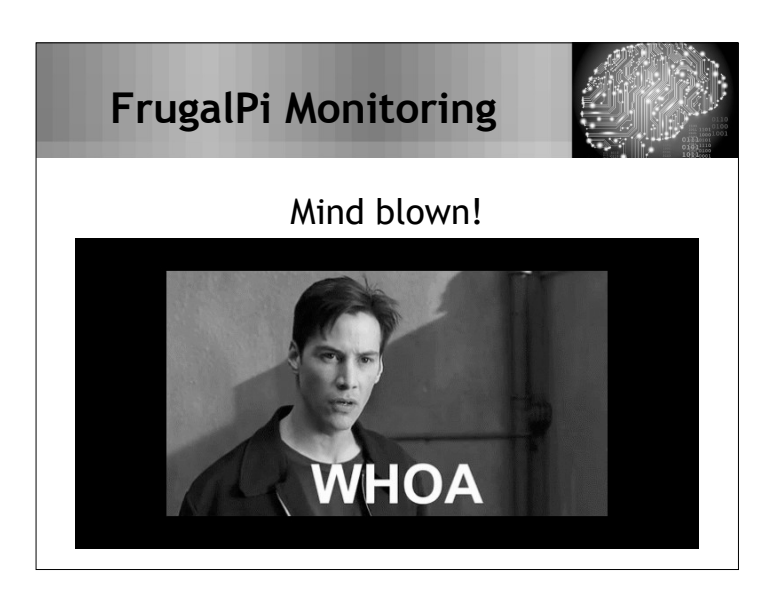

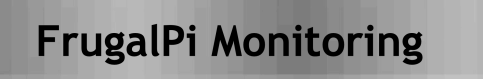

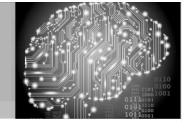

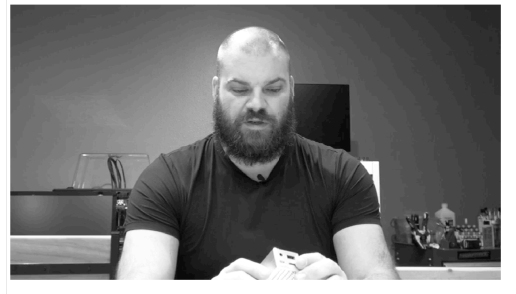

Pat Zielke

Technology Coordinator Viroqua.

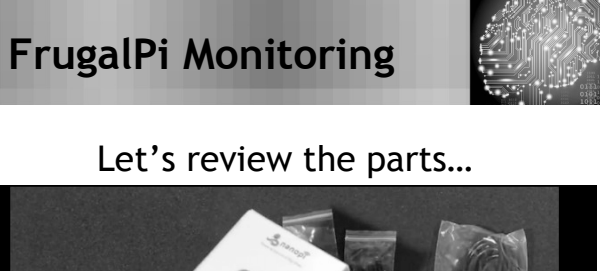

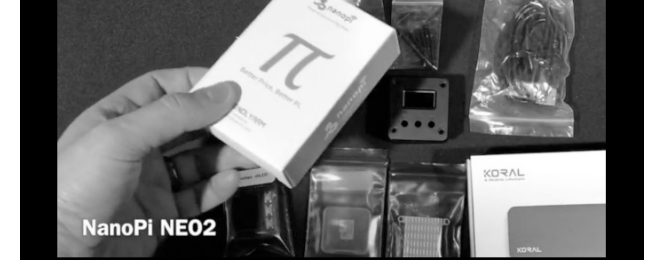

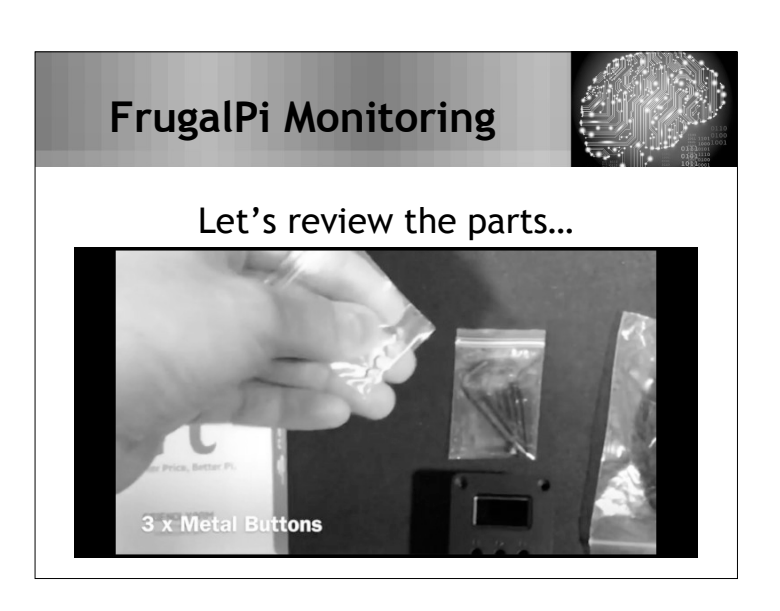

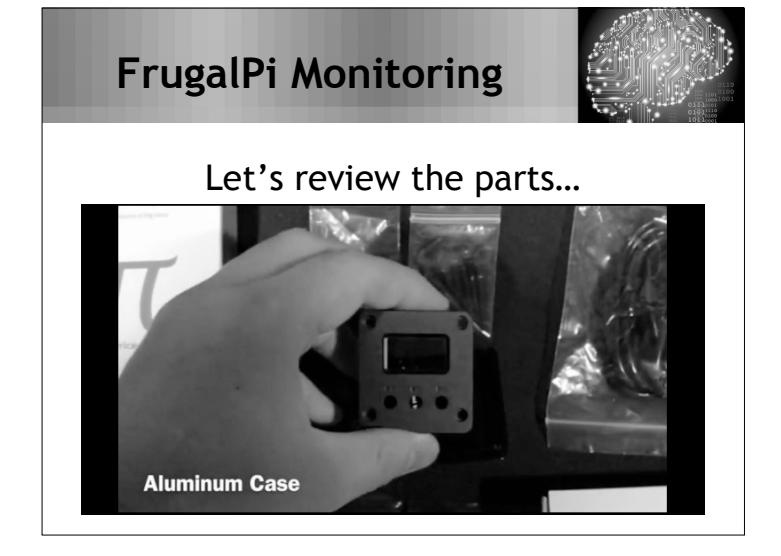

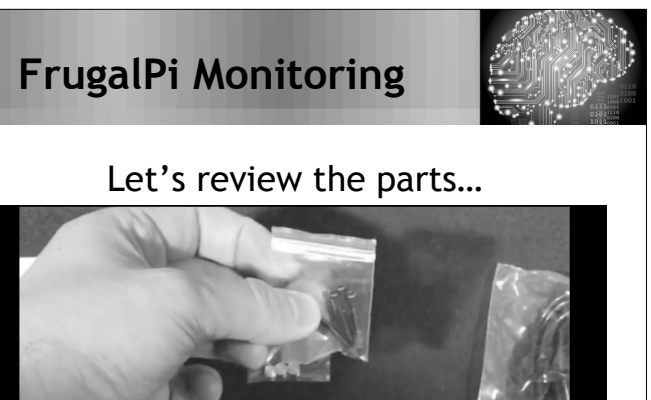

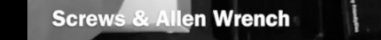

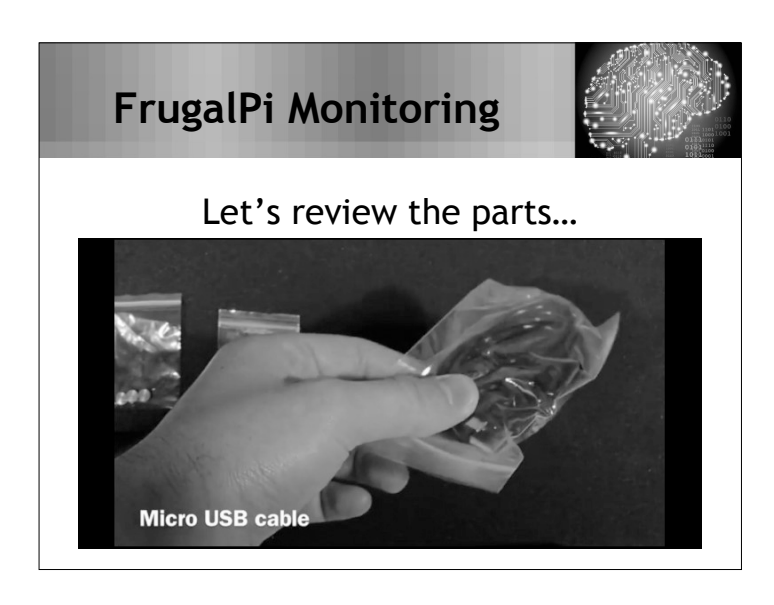

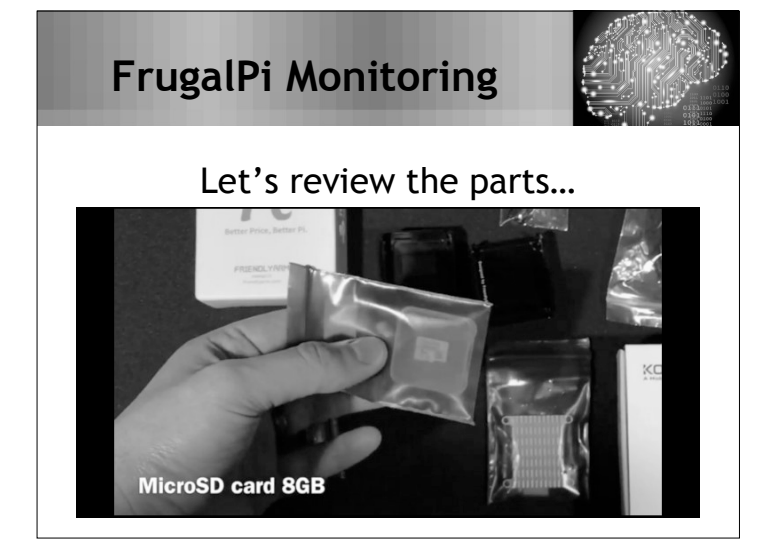

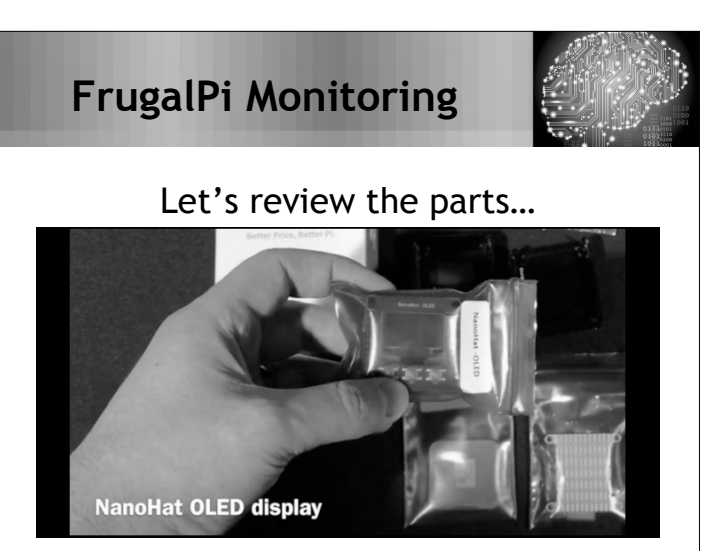

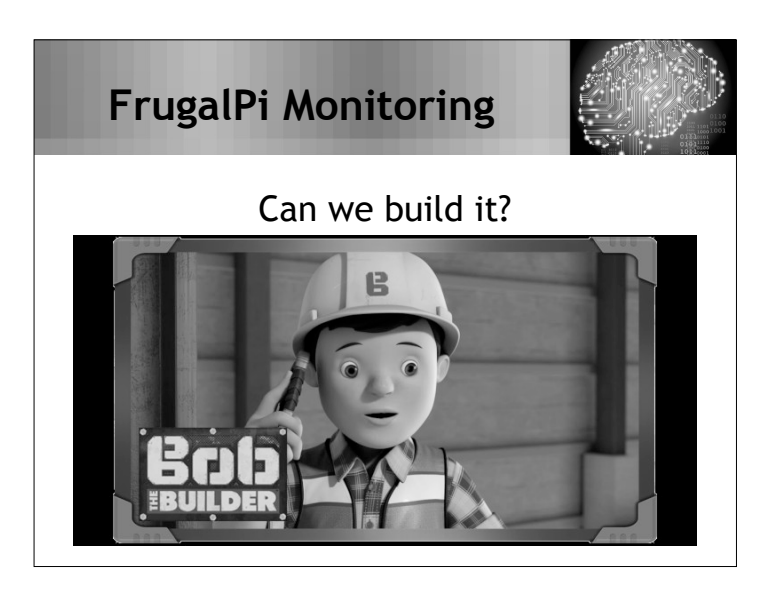

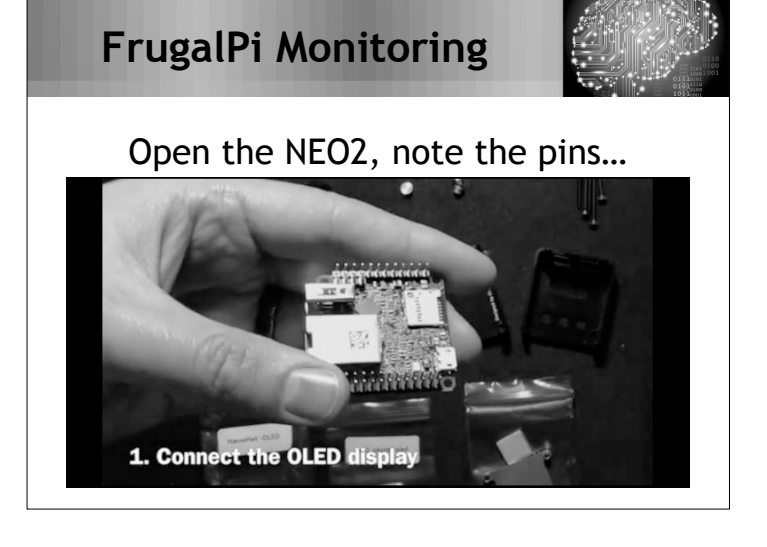

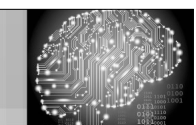

### Align the pins on the OLED hat

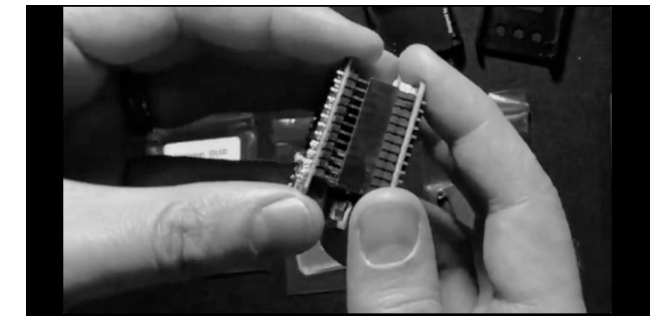

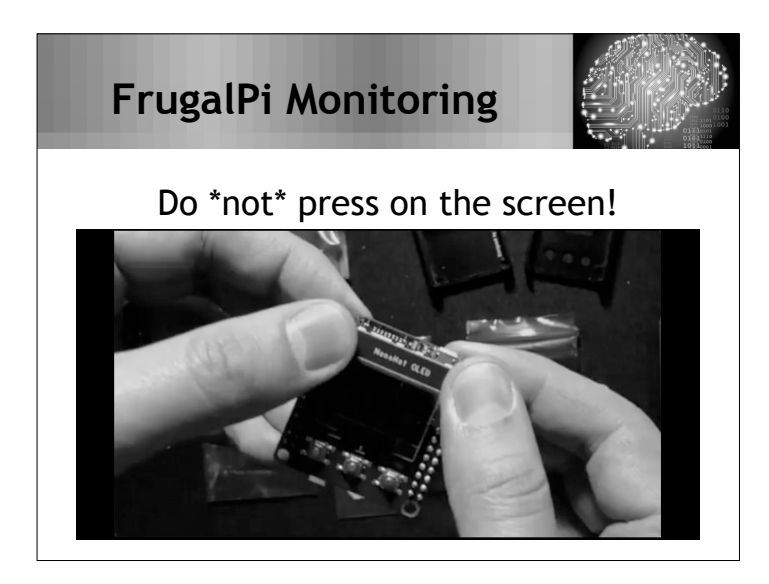

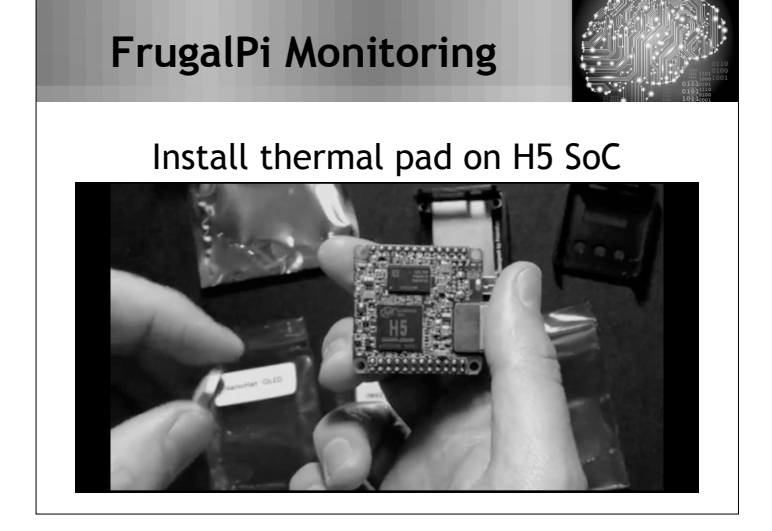

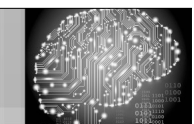

#### Now, remove the second film

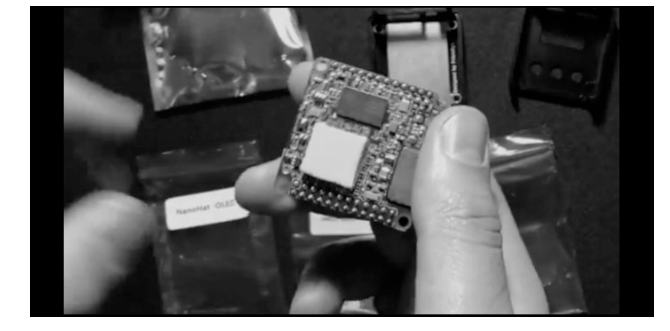

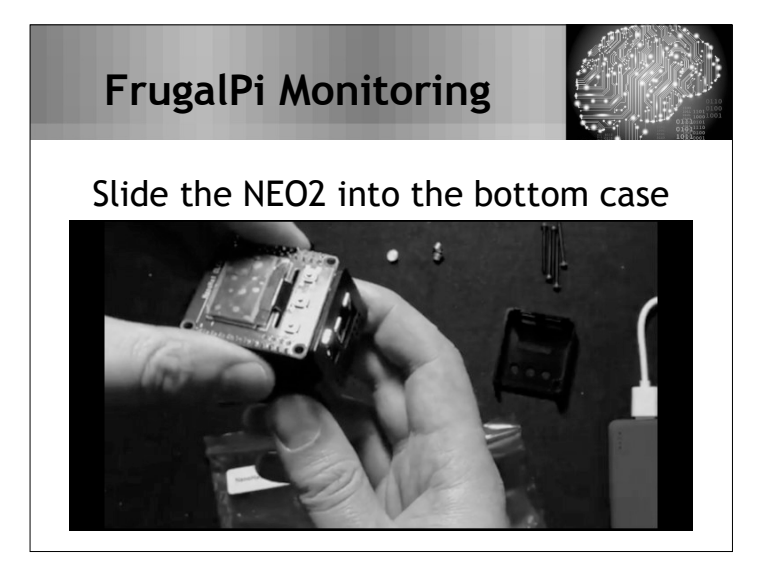

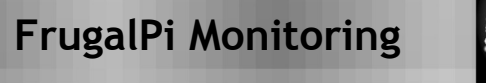

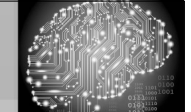

### Buttons should be flush with the top

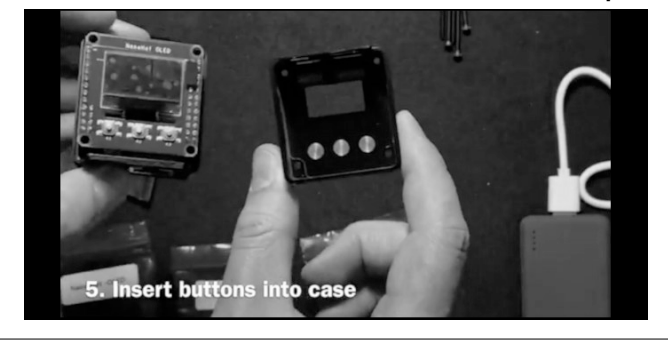

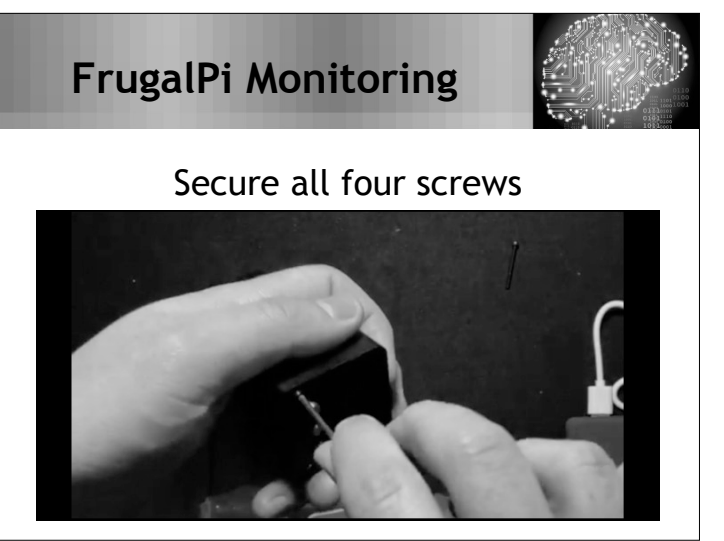

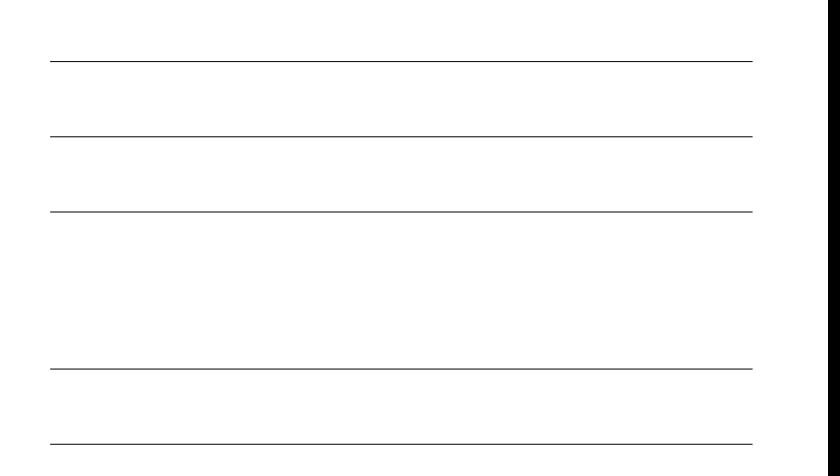

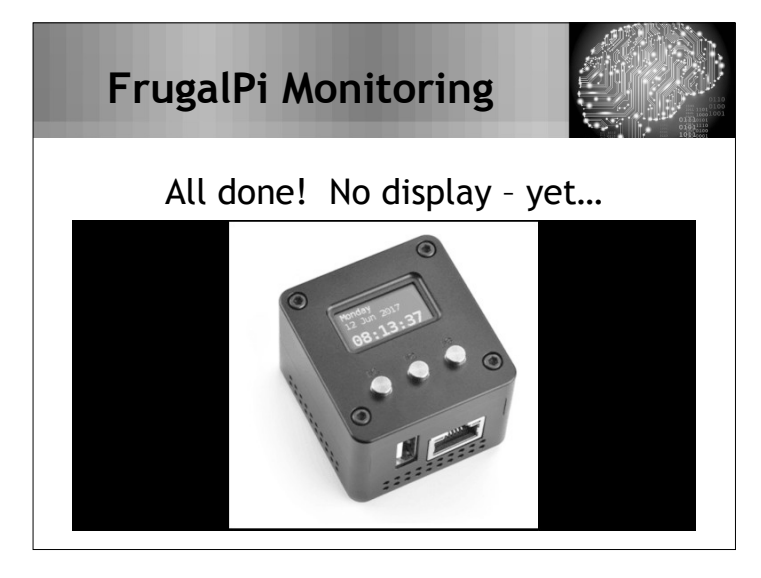

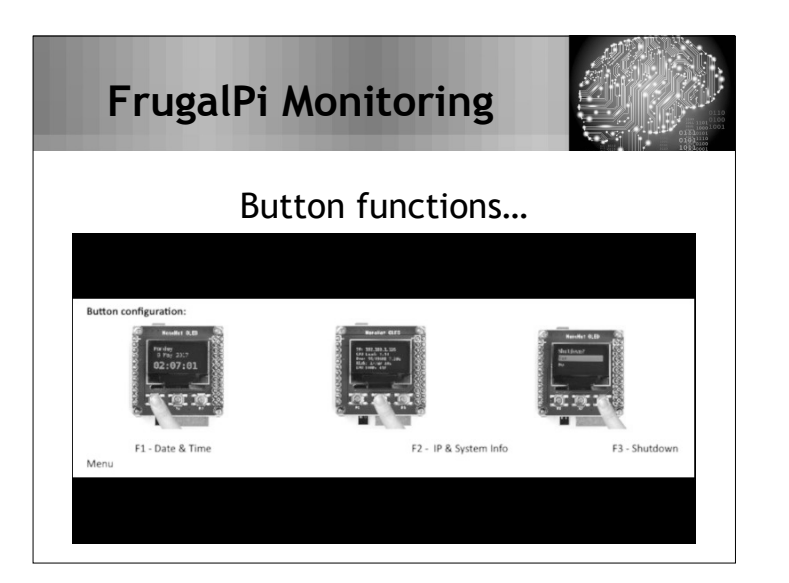

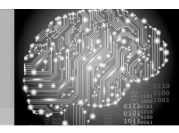

 $\overline{2}$ 

#### About Debian 9.0 (Stretch)

- · Source model: Open-source
- One of the earliest operating systems based on Linux
- · First stable version was released on June 17, 1996
- · Debian 9.0 (Stretch) was released in **June 2017**
- Requirements: No GUI desktop  $\rightarrow$  RAM min: 128 megabytes RAM rec: 512+ megabytes Storage: 2 gigabytes.

# **FrugalPi Monitoring**

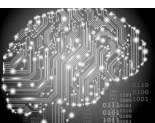

#### The supporting cast...

- Iperf3 server 3.1.3
- · Iperf2 server 2.0.9
- · SpeedFlex / ZAPd (Ruckus) 1.83.18 · Speed Tests (HTML5)
- 

· Kismet 2019-01-BETA2 • HORST version-5.0-106

- WiFi Explorer Pro Sensor
- 
- Etcher version 1.5.0
- VirtualBox version 6.0.6
- Elementary OS (v 5.0 Juno)

### **FrugalPi Monitoring**

open source

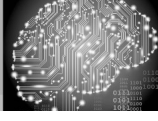

4

#### Important items to remember!

- SSID of test network: BrainStorm
- Password for Wi-Fi: BrainStorm2019
- Password for ByteSpeed PC running Windows 10 Pro is: brainstorm
- Password for bstorm account on the VM running Elementary OS is: bstorm2019
- NEO2: SSH user: wlanpi pass: wlanpi • NEO2: KISMET user: kismet pass: wlanpi

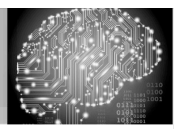

5

### "Burning" Debian to your microSD

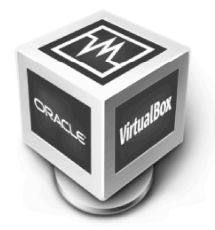

#### • Insert the microSD into USB reader • Place the reader into the USB 3.0 port

- · Start VirtualBox, run eOS
- WAIT! Etcher will begin automatically
- Select the .img file (in Downloads)
- Click Flash (password is bstorm2019) • When the copy has completed
- successfully (~4-6 min), quit Etcher
- Click on the Files icon on the dock at the bottom of the screen

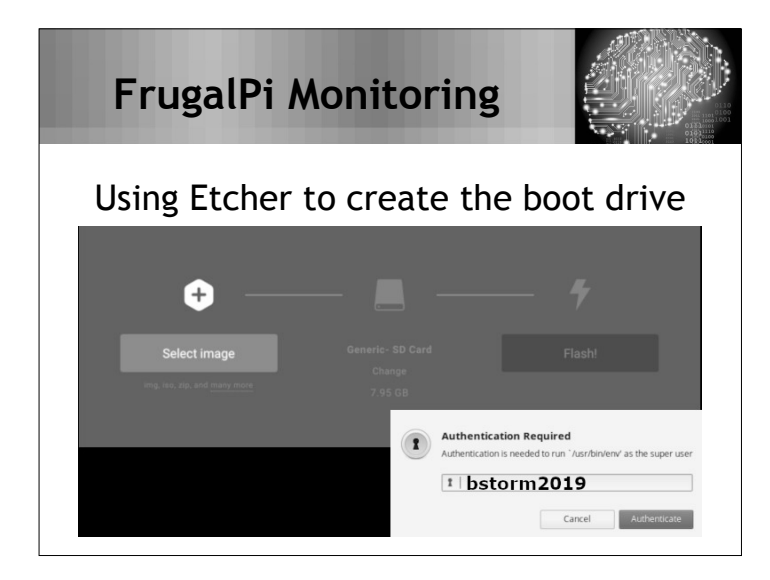

### **FrugalPi Monitoring**

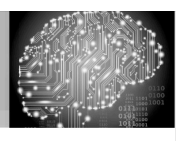

#### Why are we jumping though hoops?

- Wlanpi uses DHCP for IP distribution, you need to access your NEO2.
- Win/Mac doesn't natively support ext4
- In Files, click on 3.5 GB volume (left) • At the top, right click on the last entry
- after /media/bstorm
- From the menu: Open with  $\rightarrow$  Terminal
- . In the Terminal type: sudo -s
- Enter the password: bstorm2019
- Type: nano etc/network/interfaces

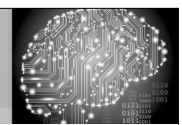

### Modifying the boot microSD

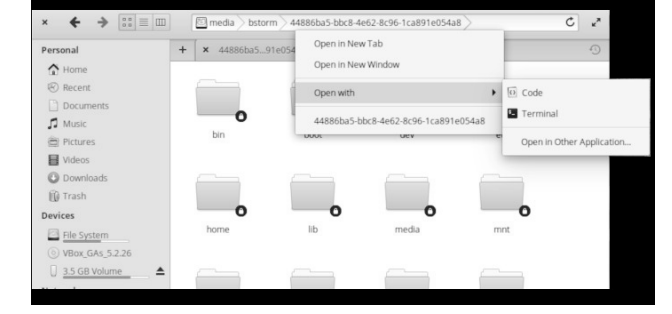

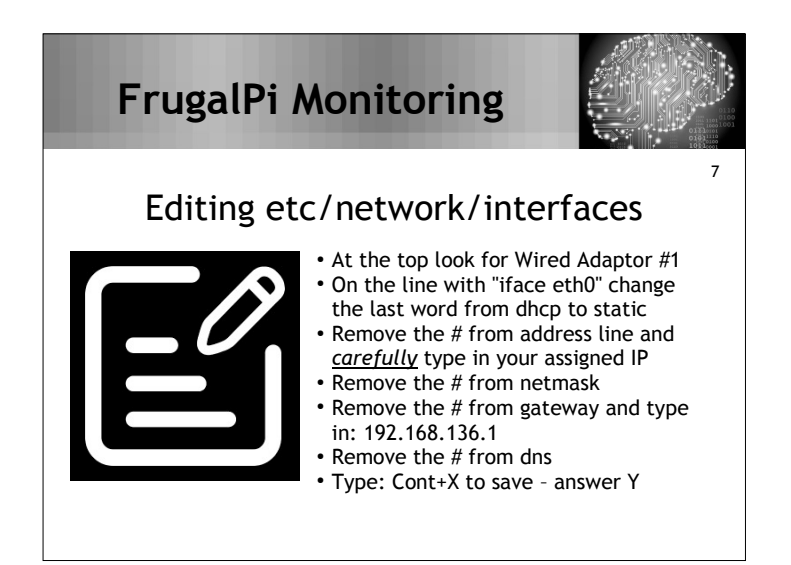

### **FrugalPi Monitoring**

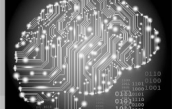

#### Editing the files in Elementary OS

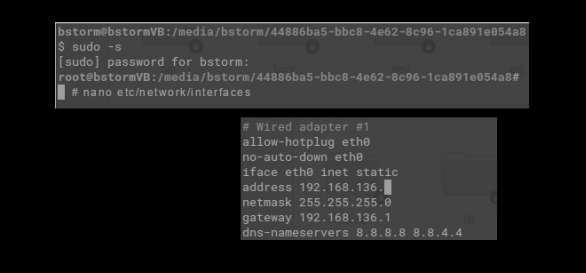

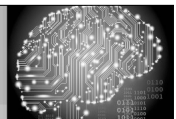

8

# Editing etc/network/interfaces

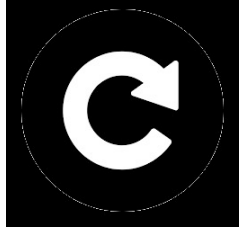

- In the Elementary OS Terminal press Cont+D (then repeat two more times) • In the upper right corner of the
- Elementary OS VM and select Shutdown • Quit VirtualBox
- Remove the USB card reader
- Remove your microSD card
- Give the USB card reader to the person next to you (if needed).

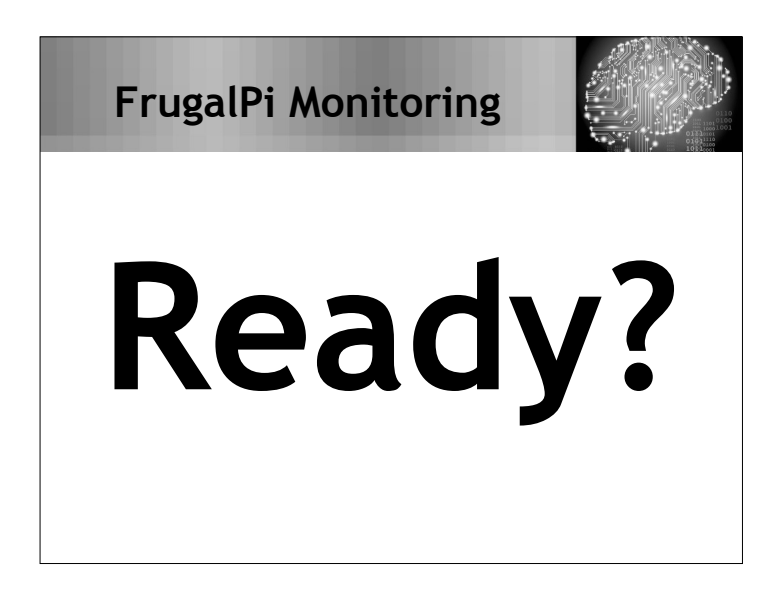

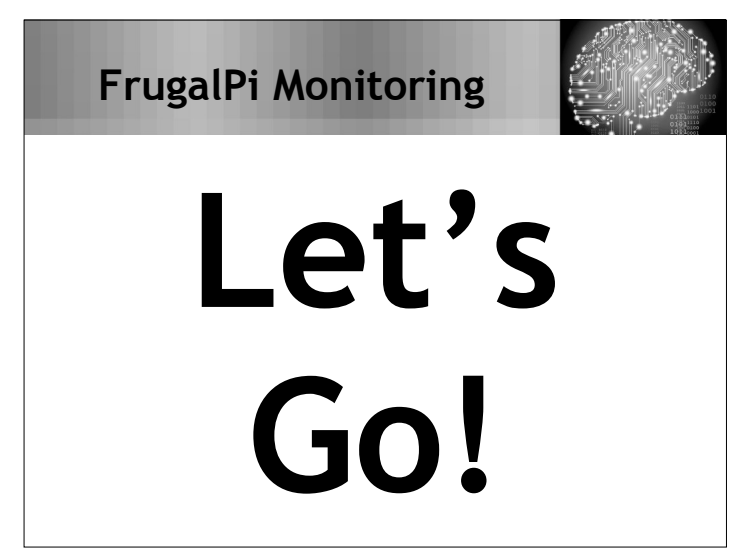

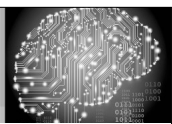

9

#### Putting it all together

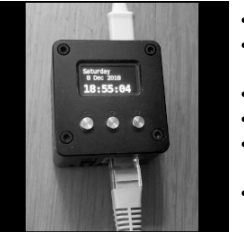

- Insert the microSD card into the NEO2 • Warning: a gap exists between the top of the case and the card slot.
- Connect the usb Wi-Fi dongle. • Connect the NEO2 via Ethernet.
- Finally, connect the USB power cable to the NEO2.
- The NEO2 can take between 20-40 seconds for the OLED to activate.

## **FrugalPi Monitoring**

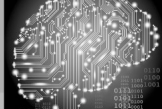

10

#### Before we begin some Linux basics

- Get help: man <cmd> or <cmd> -h
- Linux Info: Prompts are important # vs \$
- Type: cat /etc/\*release\*
- The tab key is your friend
- The up and down arrows are your friend
- Capitalization counts
- Run process in background add & at the end
- Tail <filename> will give you the last 10 lines

# **FrugalPi Monitoring**

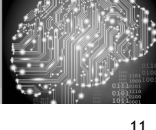

#### Connecting to the NEO2

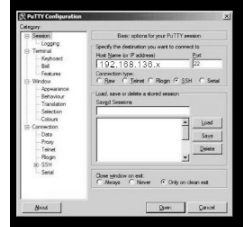

- On the PC open the command line.
	- Type: ping 192.168.136.x
	- $\cdot$  yourlP... ttl=64 time=4.792 ms
	- On your PC open PuTTY
	- Connect to the NEO2 using your IP.
	- User: wlanpi Pass: wlanpi ● \$ passwd
		-
	- \$ sudo apt update
	- \$ sudo apt upgrade
	- \$ sudo apt dist-upgrade

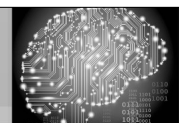

### Updating the wlanpi…

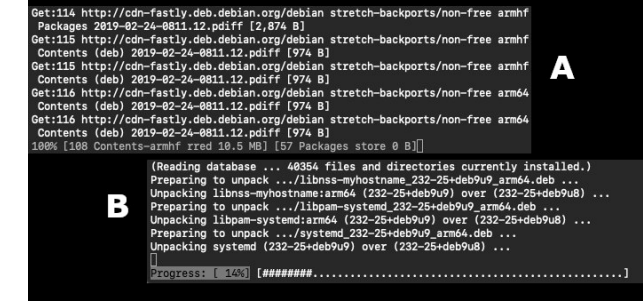

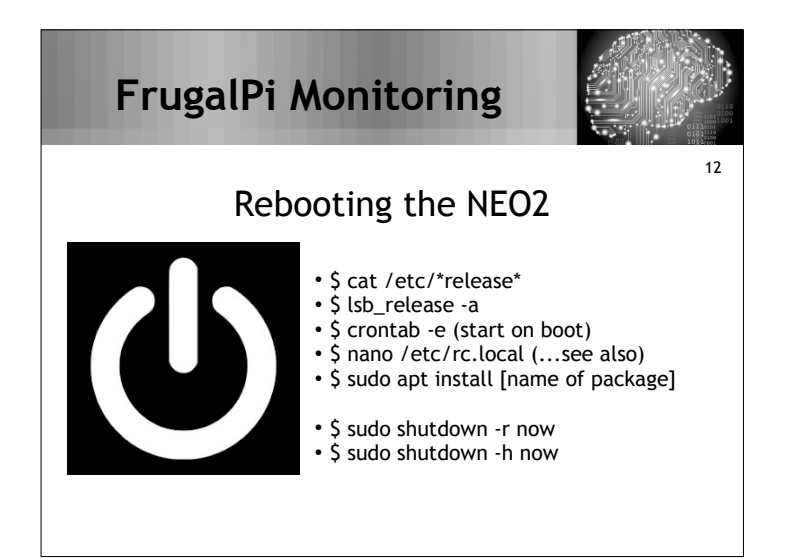

### **FrugalPi Monitoring**

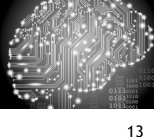

#### Connecting to the web interface

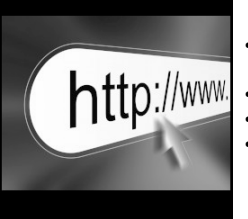

- After the reboot is complete open the browser of your choice on the PC • In the URL bar type:
- http://192.168.136.<yourlP>
- You will be presented with the following web page

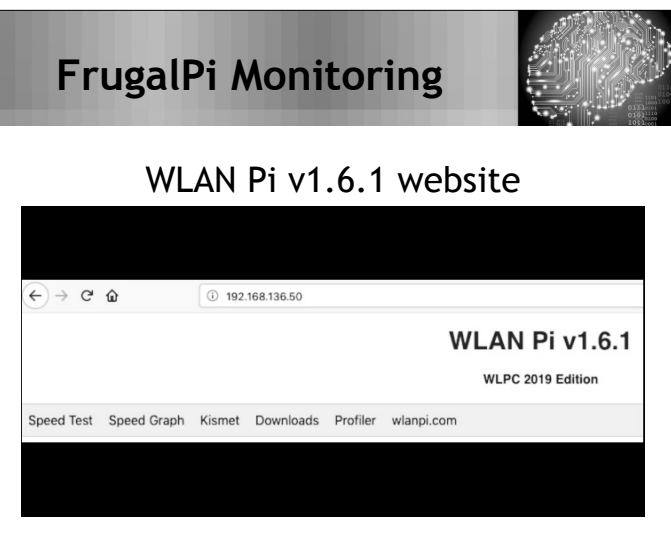

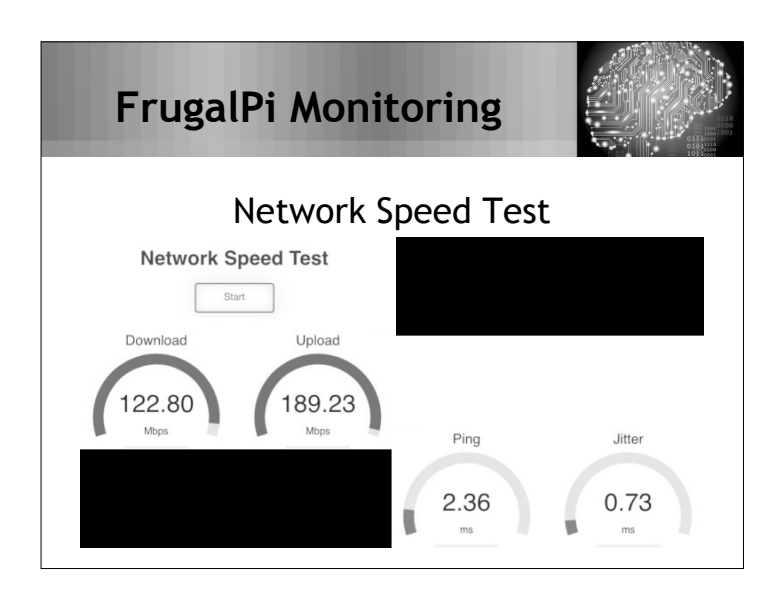

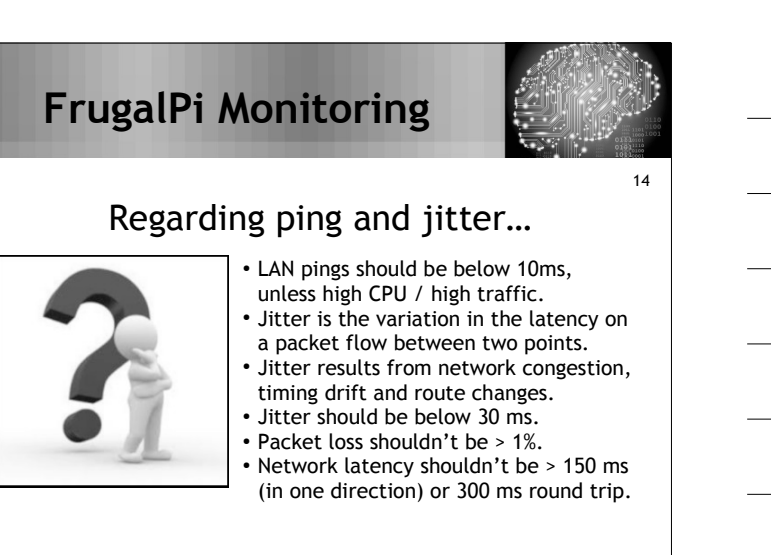

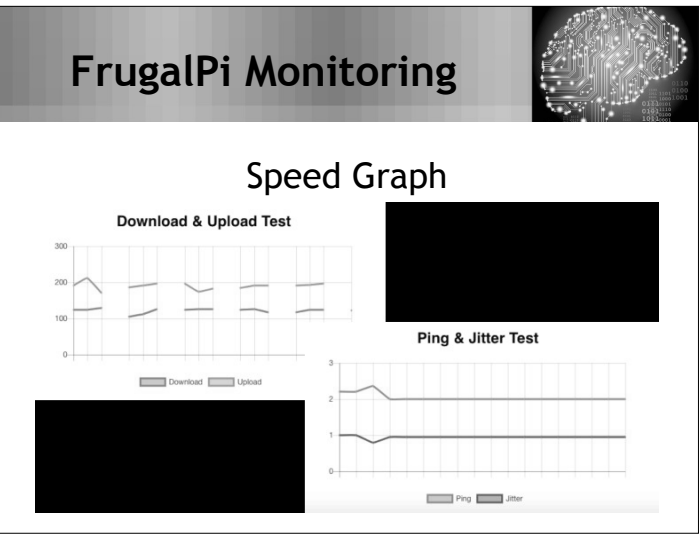

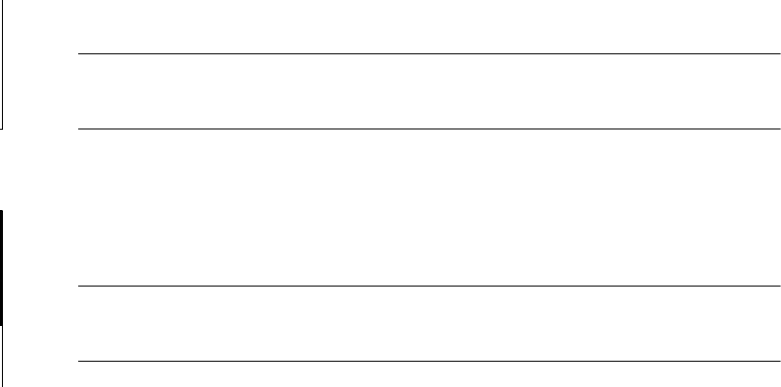

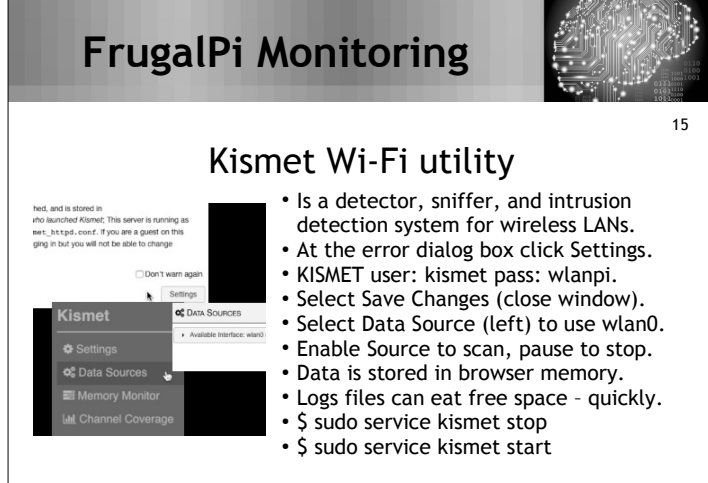

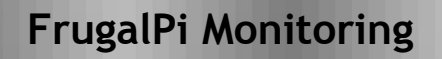

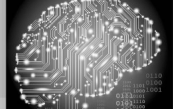

#### Kismet data and data sources dialog

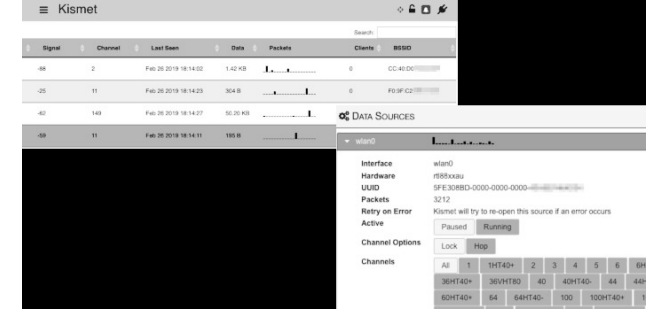

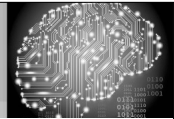

16

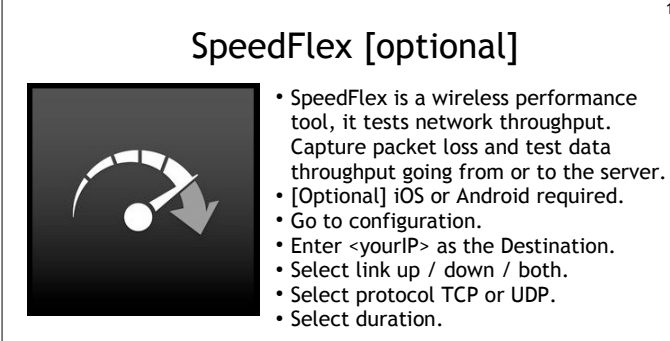

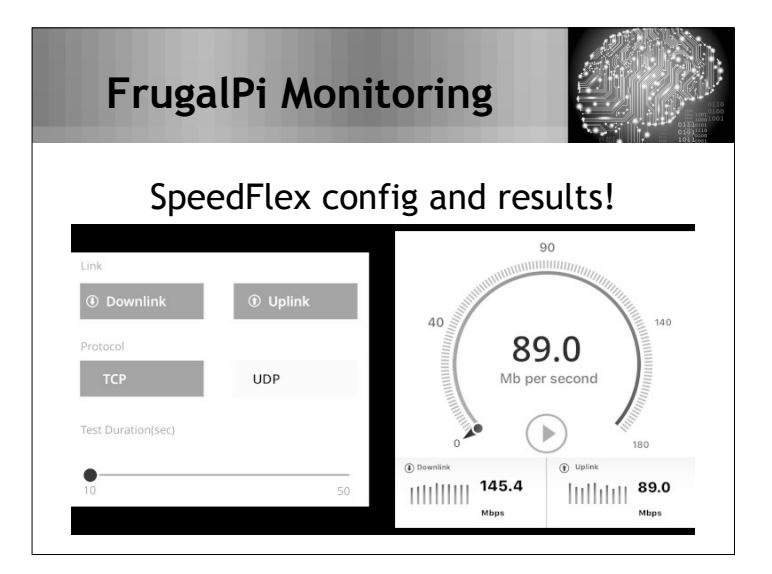

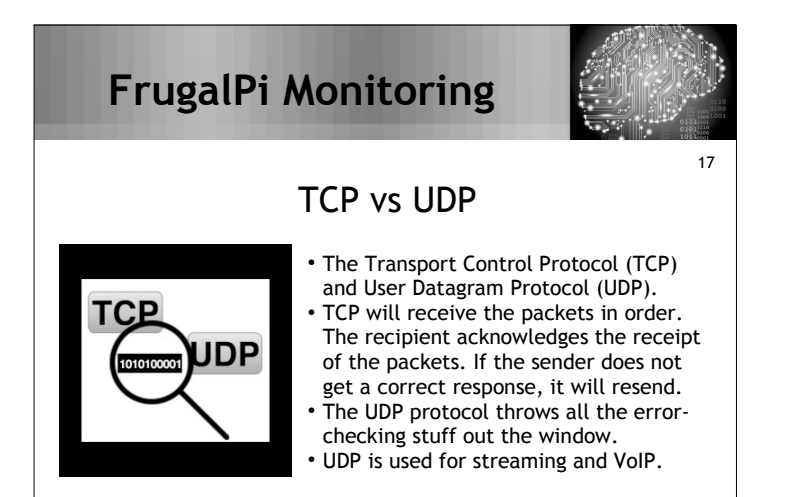

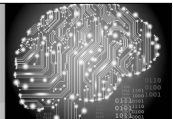

18

## Using iperf3 in DOS

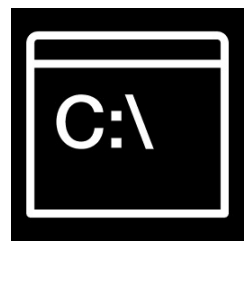

#### • On the PC open the command line. • Type: %userprofile%"\Downloads\Win install\iperf-3.1.3-win64"

- iperf3 -c 192.168.136.<yourIP>
- iperf3 –-client 192.168.136.<yourIP> --
- bandwidth 100M –-length 512 --udp ● iperf3 –-client 192.168.136.<yourIP> – reverse --bandwidth 100M –-length 512
- –-udp iperf is also supported, but is older.

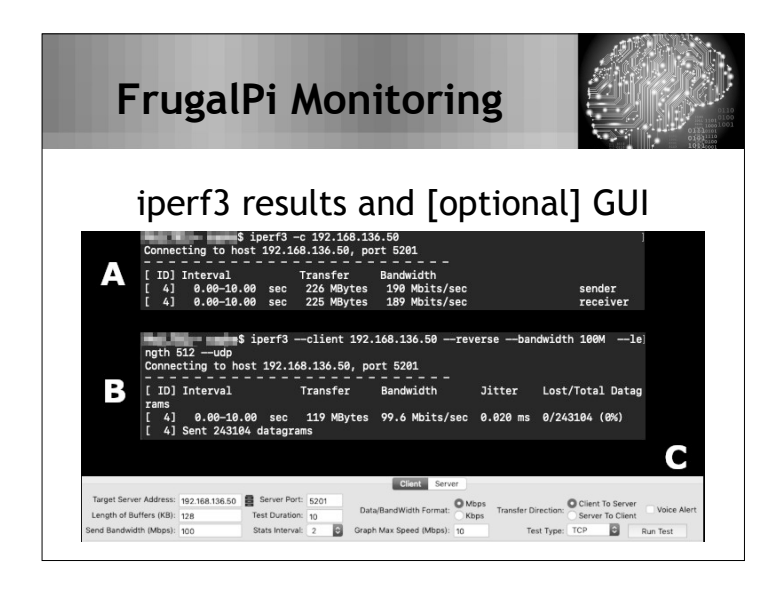

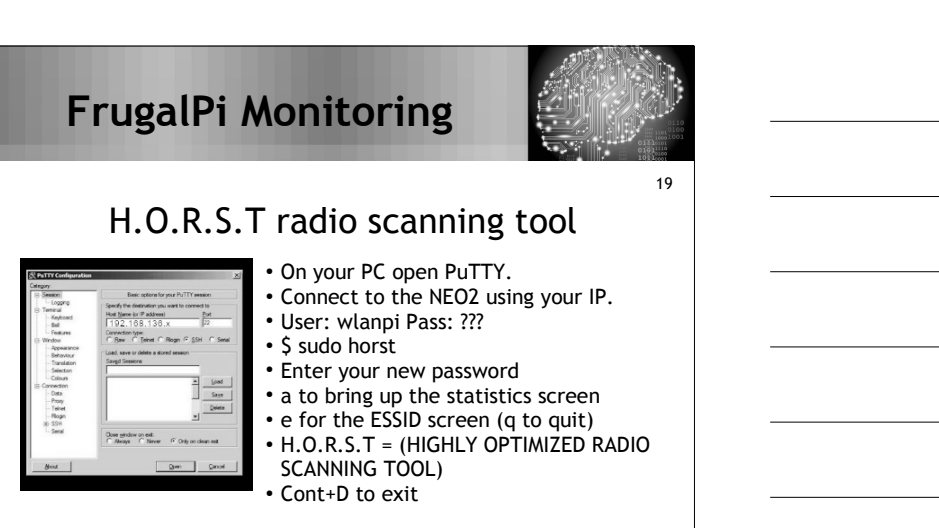

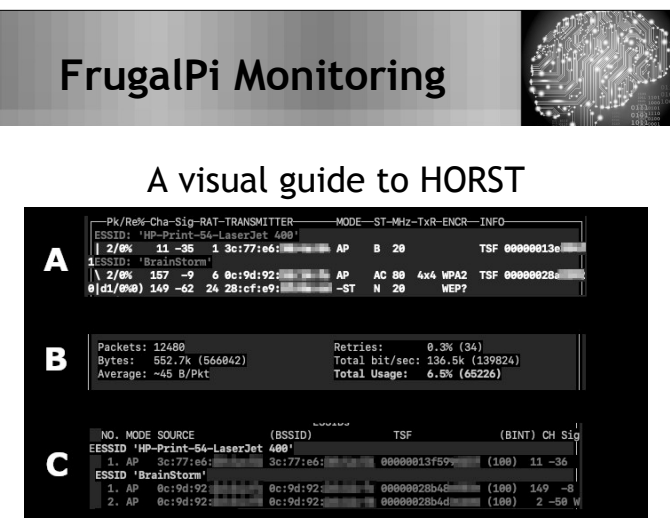

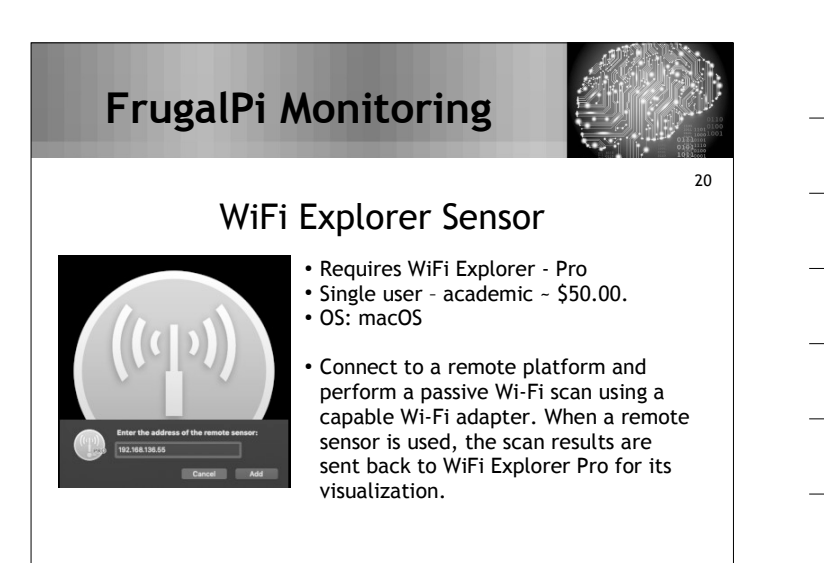

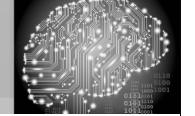

### Acquiring Wi-Fi from remote sites

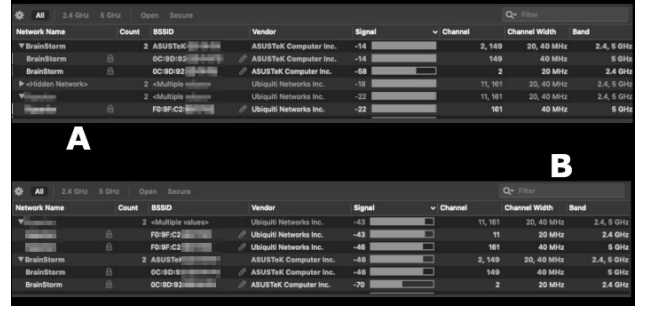

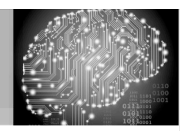

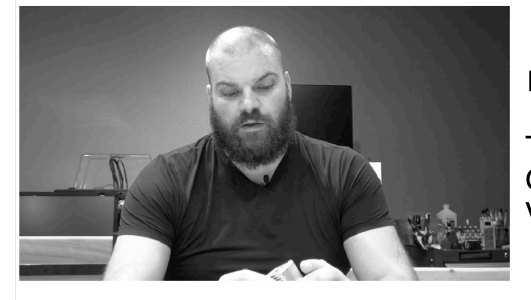

Pat Zielke

Technology Coordinator Viroqua.

### **FrugalPi Monitoring**

http://www.

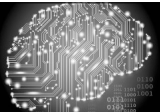

#### More info… Suggested links!

- http://www.wlanpi.com
- https://www.wlanpros.com/

resources/wlan-pi-resources ● https://www.smallnetbuilder.com/

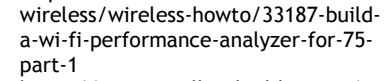

https://www.smallnetbuilder.com/ wireless/wireless-howto/33189-builda-wi-fi-performance-analyzer-for-75 part-2

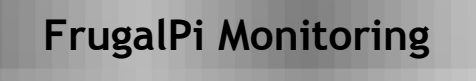

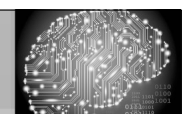

Did Someone Mention a Surprise?!?

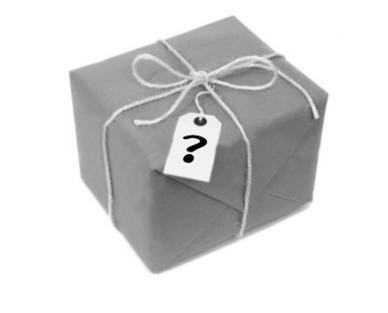

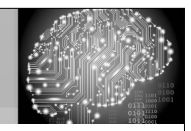

### **Questions?**

**Kevin Capwell Midwest Educational Technology Association** *kcapwell@brainstormk20.com*

#### **Pat Zielke**

?

**Viroqua School District** *pzielke@viroqua.k12.wi.us*